## **Frequently asked questions**

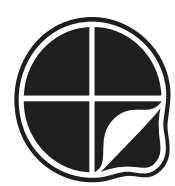

**Diagnostic Questions** 

### **With the new school year upon us, and the impending arrival of our exciting (and free!) [Scheme of Work](https://www.diagnosticquestions.com/SOW), now is the perfect time to get your students and colleagues set up and ready. Hopefully this little guide will prove helpful.**

Craig Barton Co-Founder of Diagnostic Questions

3

#### **CONTENTS**

- *p. 4* [How do I archive last year's classes?](#page-3-0)
- p. 6 [How do I create new classes?](#page-5-0)
- *p. 8* [How do students join a class?](#page-7-0)
- *p. 10* [How do I find a student's username and password?](#page-9-0)
- *p. 13* [How do I add new students?](#page-12-0)
- *p. 15* [How do I add a new teacher?](#page-14-0)
- *p. 18* [How do I create an assignment?](#page-17-0)

#### <span id="page-3-0"></span>**How do I archive last year's classes?**

With last year now a dim and distant memory, it is time to archive last year's classes. Don't worry, your data is completely safe, and you can even access these classes whenever you like if you are ever feeling nostalgic:

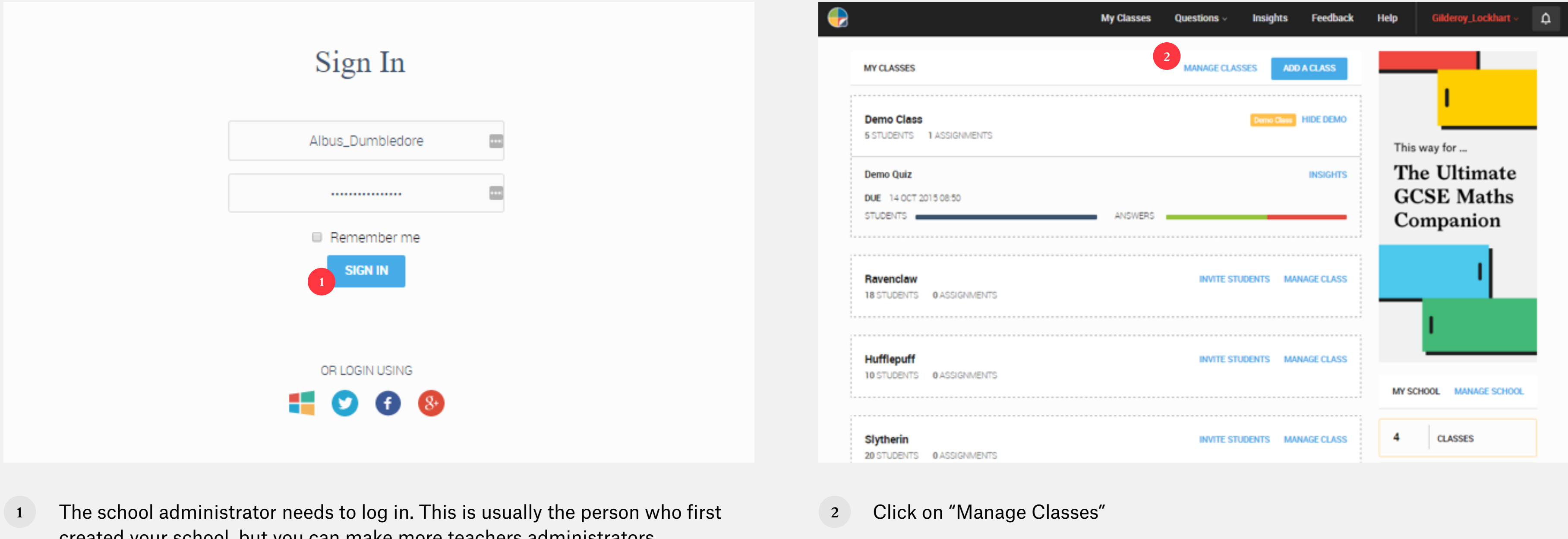

created your school, but you can make more teachers administrators (see "[How do I add a new teacher?"](#page-14-0))

#### **How do I archive last year's classes?**

With last year now a dim and distant memory, it is time to archive last year's classes. Don't worry, your data is completely safe, and you can even access these classes whenever you like if you are ever feeling nostalgic:

> Note: If someone in your school has already started creating this year's classes, we will send you a nice little warning message about this. If this is the case, you will have to delete the classes individually by clicking on "Delete"

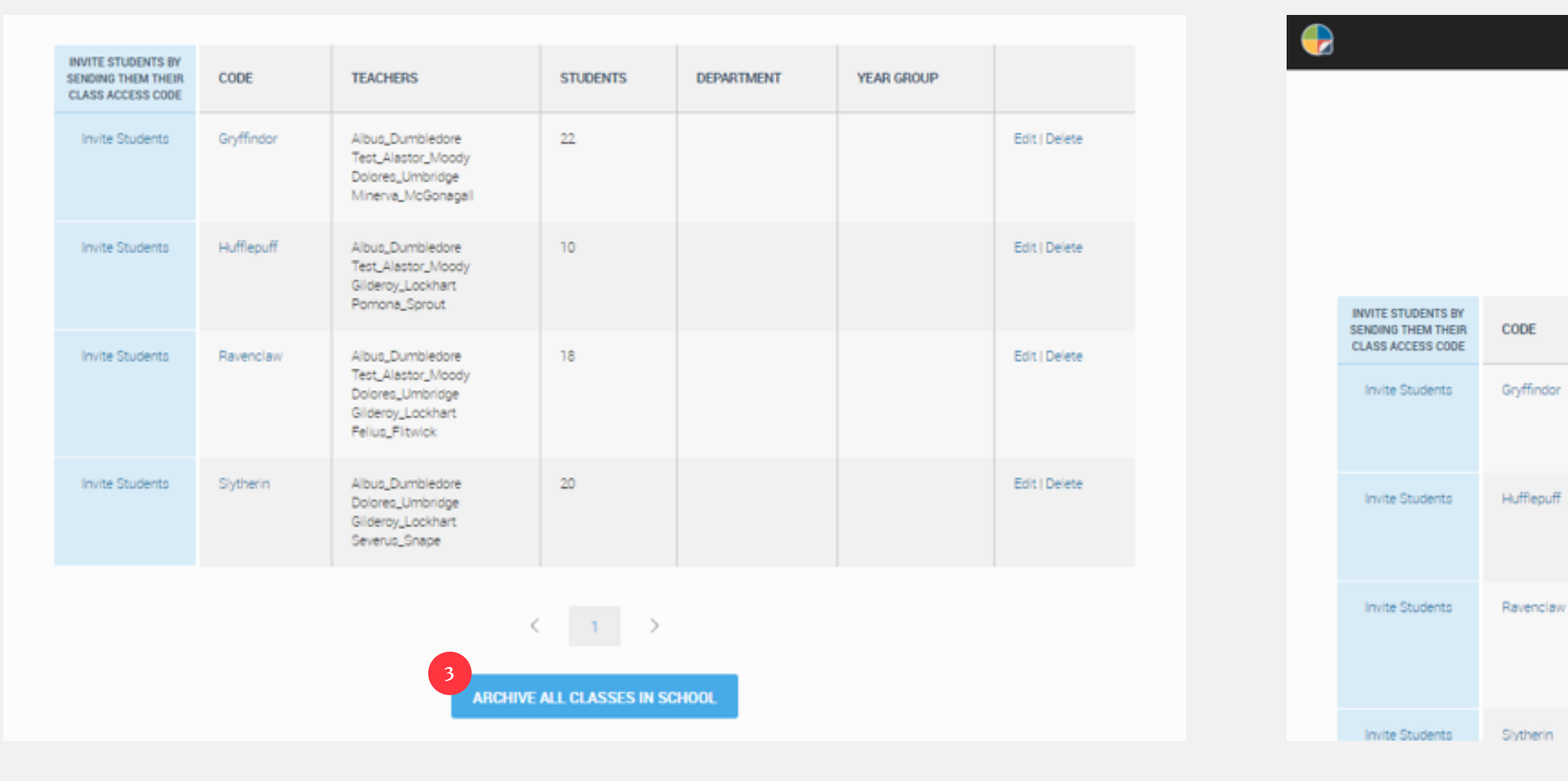

**3** Scroll to the bottom of the page and click on "Archive All Classes in School" 4 And you are done!

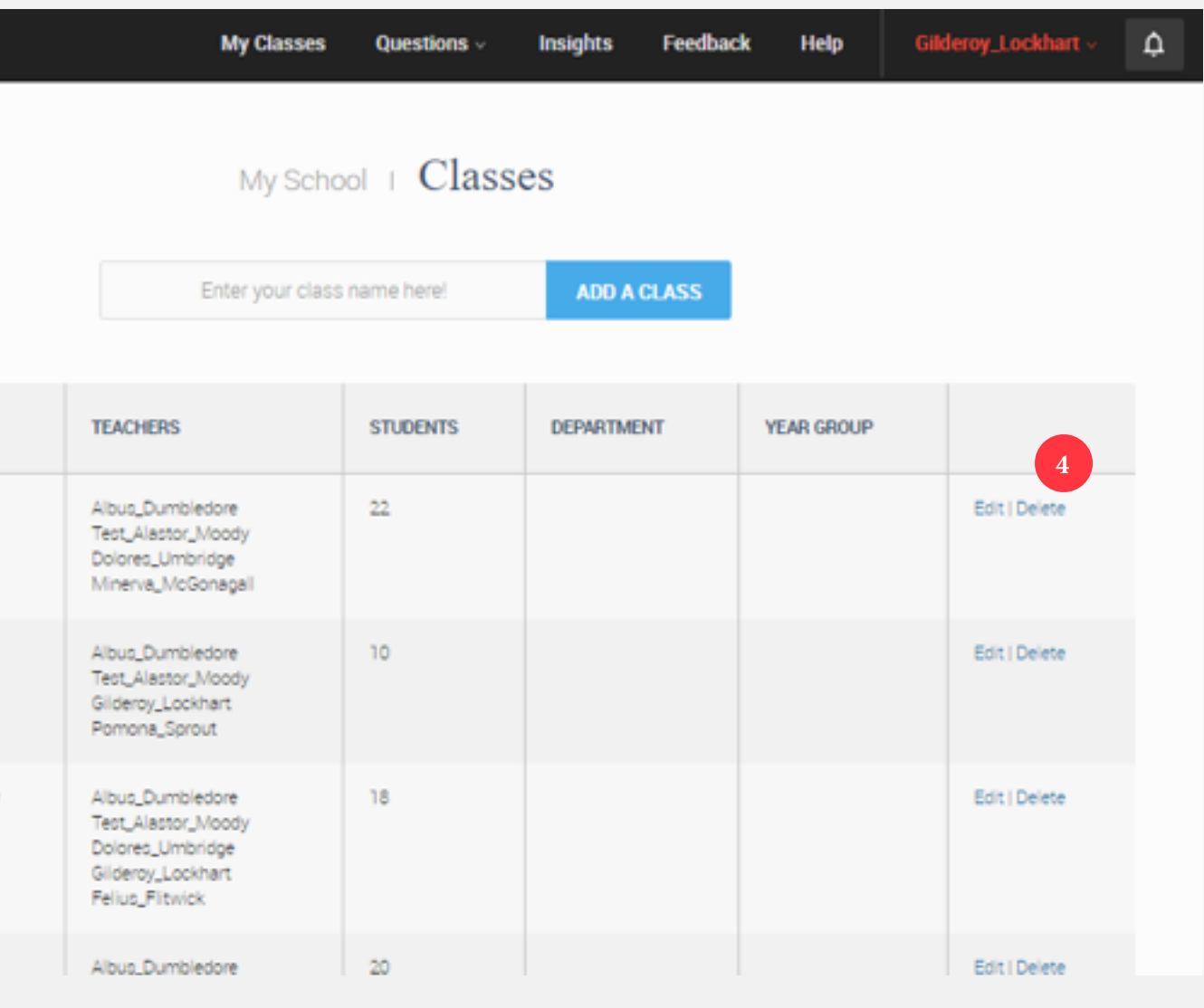

#### <span id="page-5-0"></span>**How do I create new classes?**

Out with the old and in with new. Let's set up some brand new classes:

- **1** On the Manage Classes page, just type in your Class Name, and click "Add a Class"
- 

**2** Your class has now been created, and by default the person who created it will be the assigned teacher. You can easily change this by clicking on "Edit"

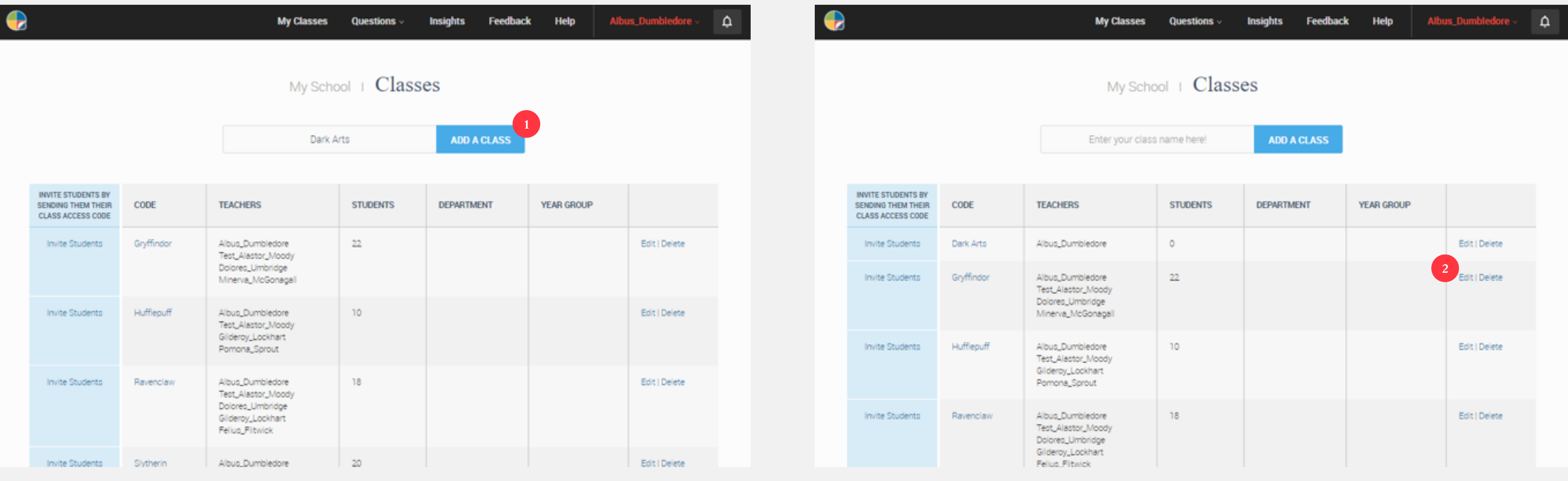

#### **How do I create new classes?**

Out with the old and in with new. Let's set up some brand new classes:

**3** And then choosing the teacher or teachers who should be assigned to the class

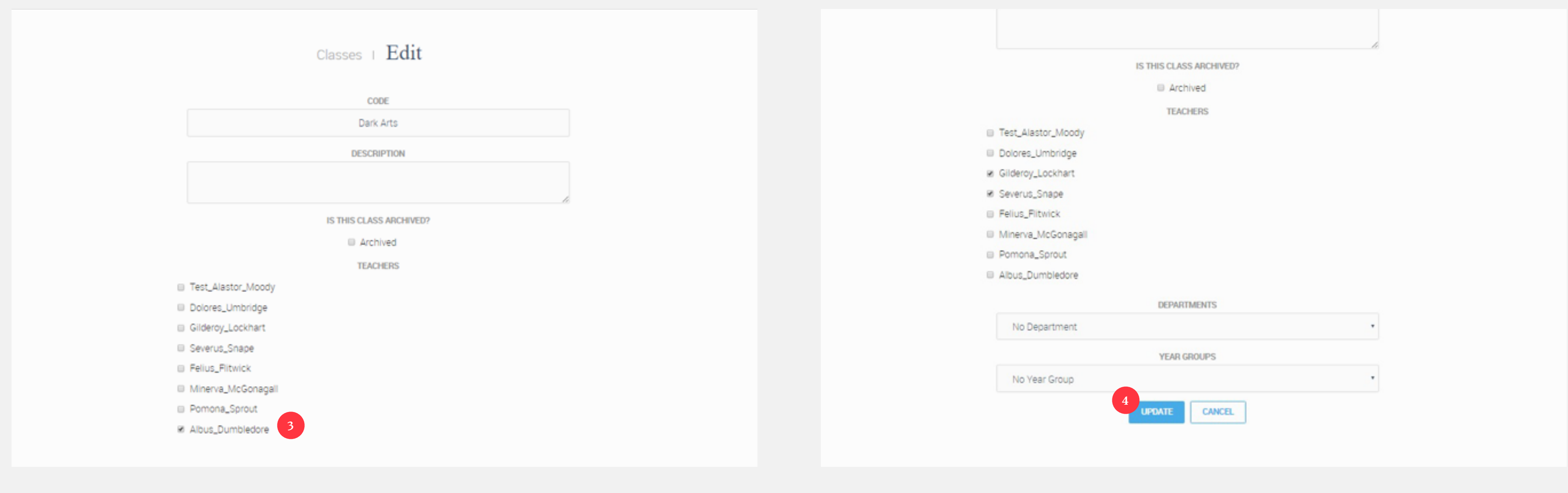

**4** Finally click "Update" at the bottom of the screen. Repeat this process until you have all this year's classes on the system!

#### <span id="page-7-0"></span>**How do students join a class?**

We have experimented with spreadsheets, randomly generated usernames, and numerous other methods, but the one that seems to cause the fewest headaches for us busy teachers is the following:

1 On the Manage Classes page, find the class you want and click "Invite" Students" on the left hand side

#### **2** Give this code to all the students in your class

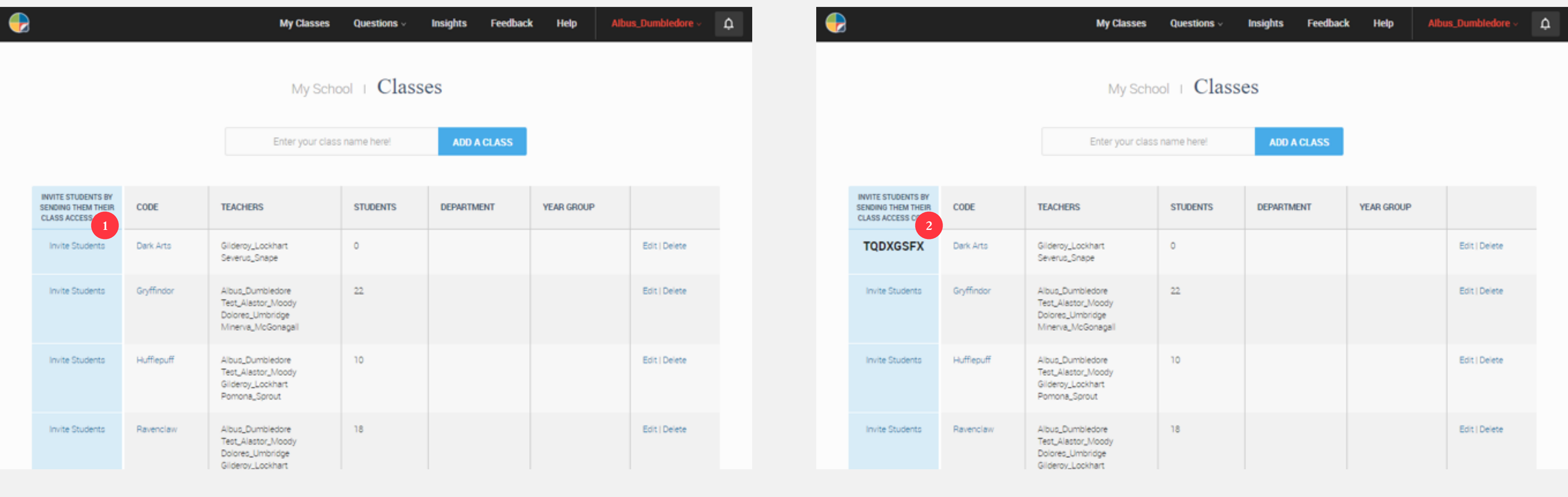

9

#### **How do students join a class?**

We have experimented with spreadsheets, randomly generated usernames, and numerous other methods, but the one that seems to cause the fewest headaches for us busy teachers is the following:

**3** Then, when your student next logs in, tell them to enter the class code at the top of their home screen and click "Join Class"

It is worth doing this live in the classroom with one of your students to show the rest of them how easy it is and leave them no excuses!

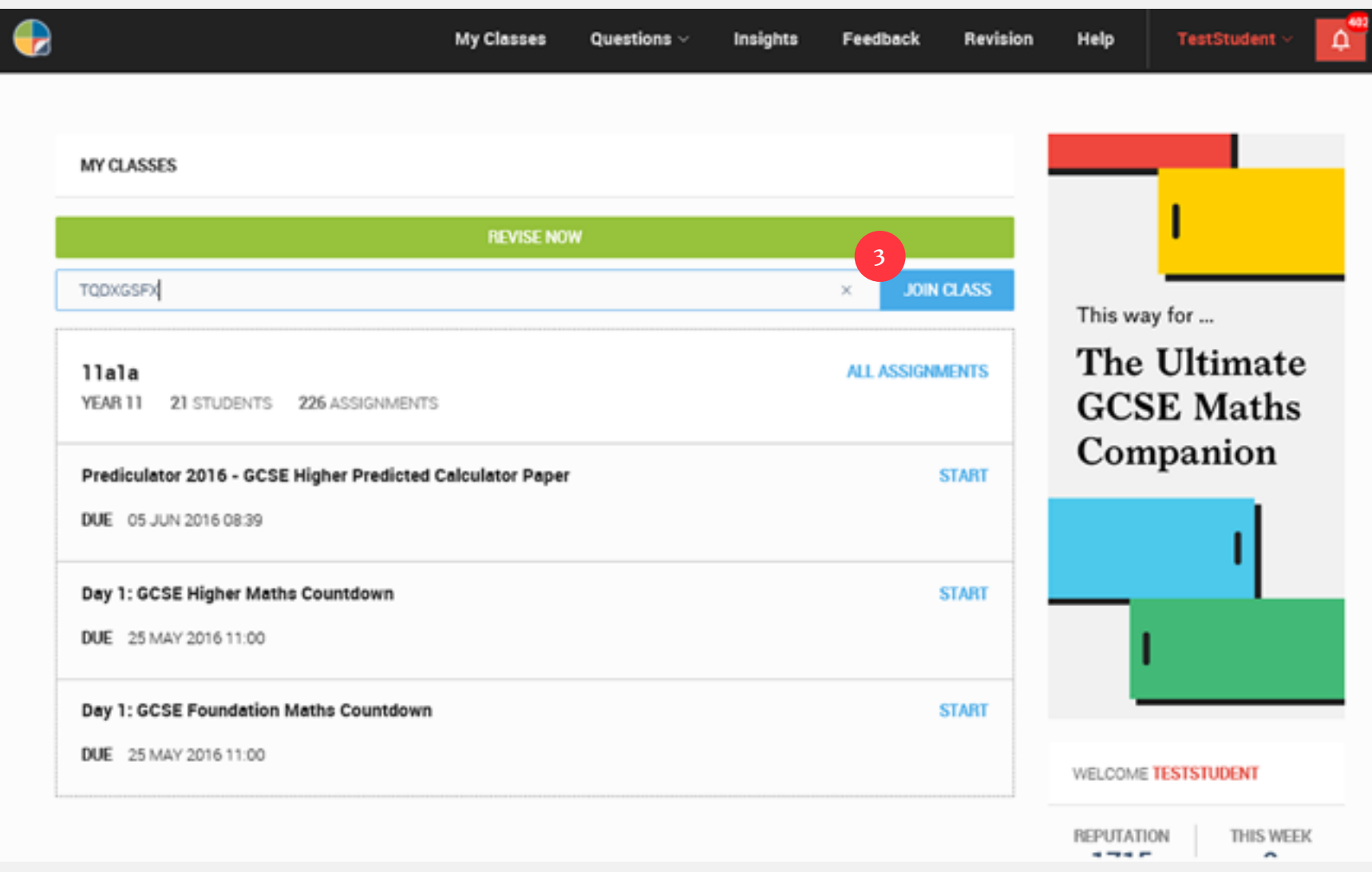

### <span id="page-9-0"></span>**How do I find a student's username and password?**

I know you will find this hard to believe, but sometimes a student might just have forgotten their username and password. I know, ridiculous, right? If that is the case, then all you need to do is:

- **1** On your dashboard, scroll down and click on "Students" on the right-hand side **2** This will take you to a page where all the students in your school are listed in
	-

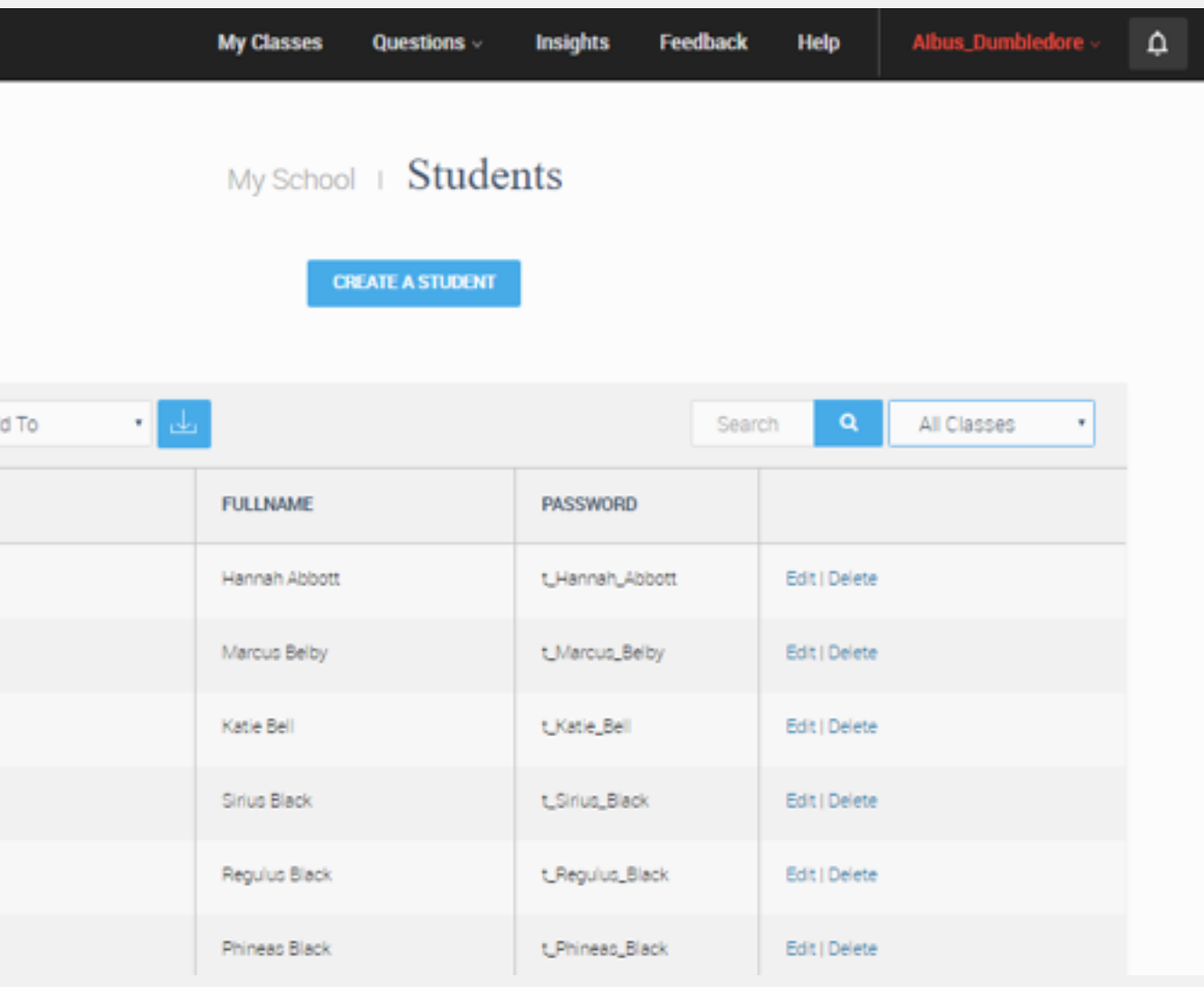

alphabetical order based on their surname

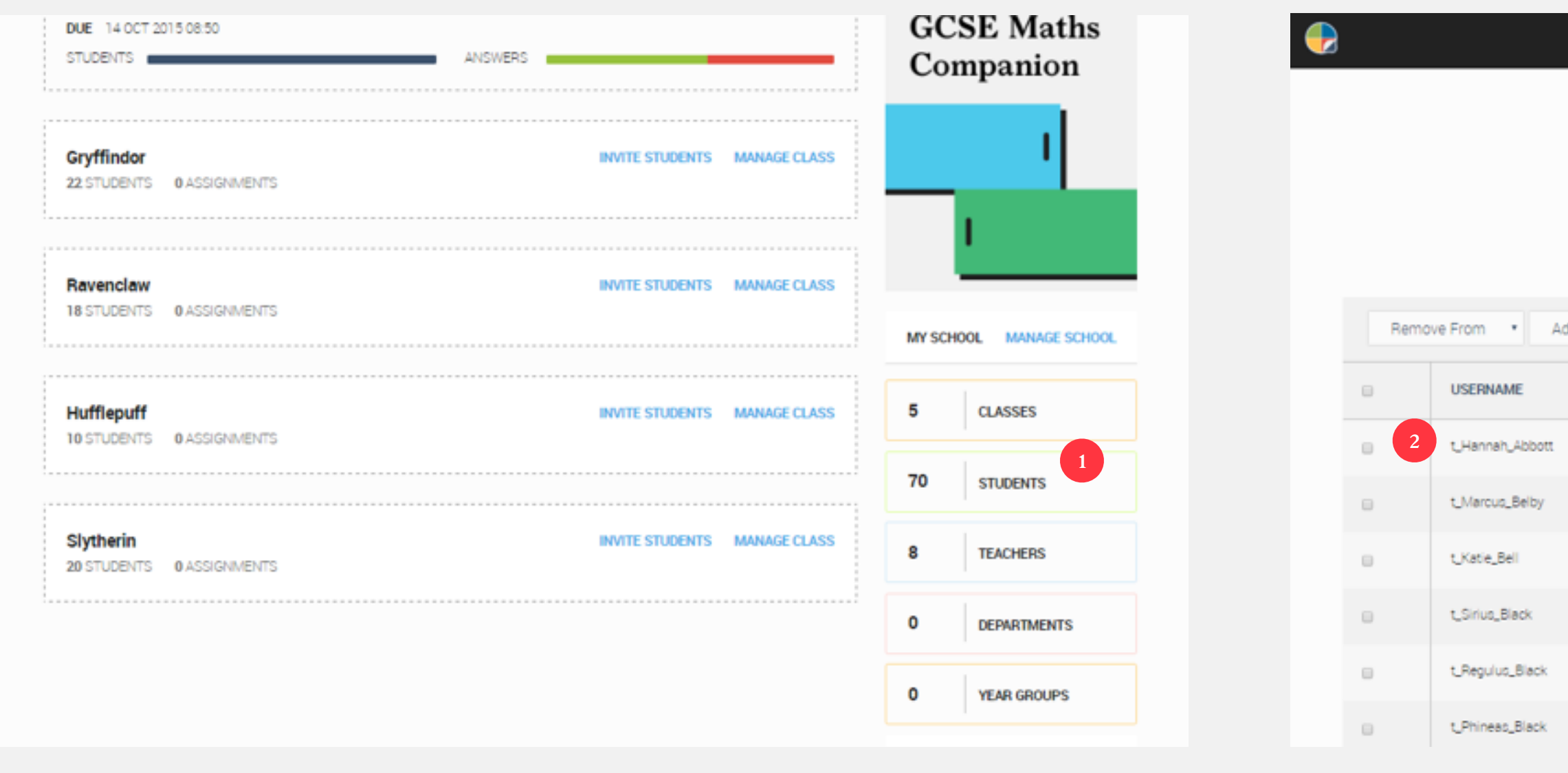

### **How do I find a student's username and password?**

I know you will find this hard to believe, but sometimes a student might just have forgotten their username and password. I know, ridiculous, right? If that is the case, then all you need to do is:

- **3** Find the students you want either by filtering by class or by a name search, both available on the top-right
- 

**4** This will reveal the student's username. But what about their password? Well, when you have found the student, click on "Edit"

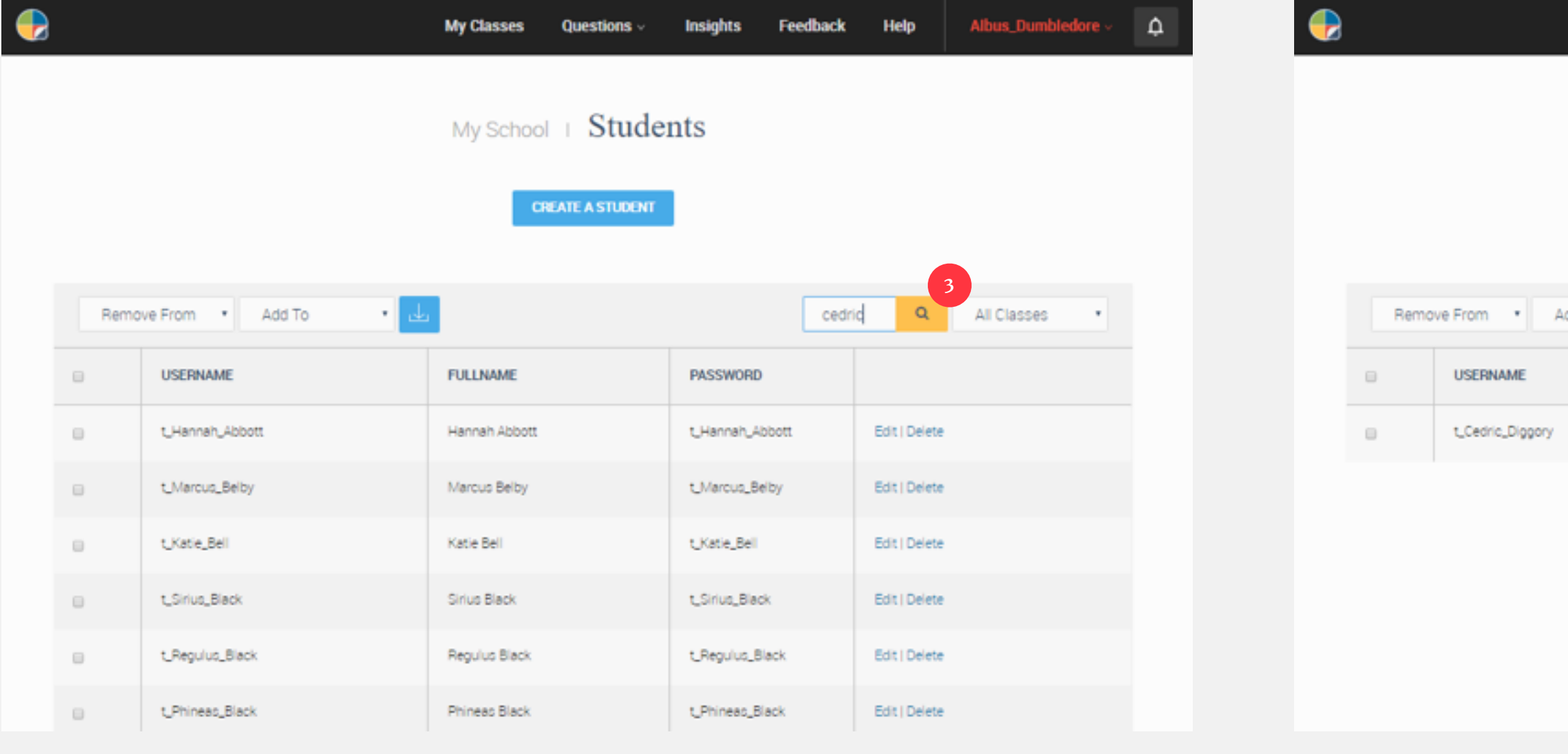

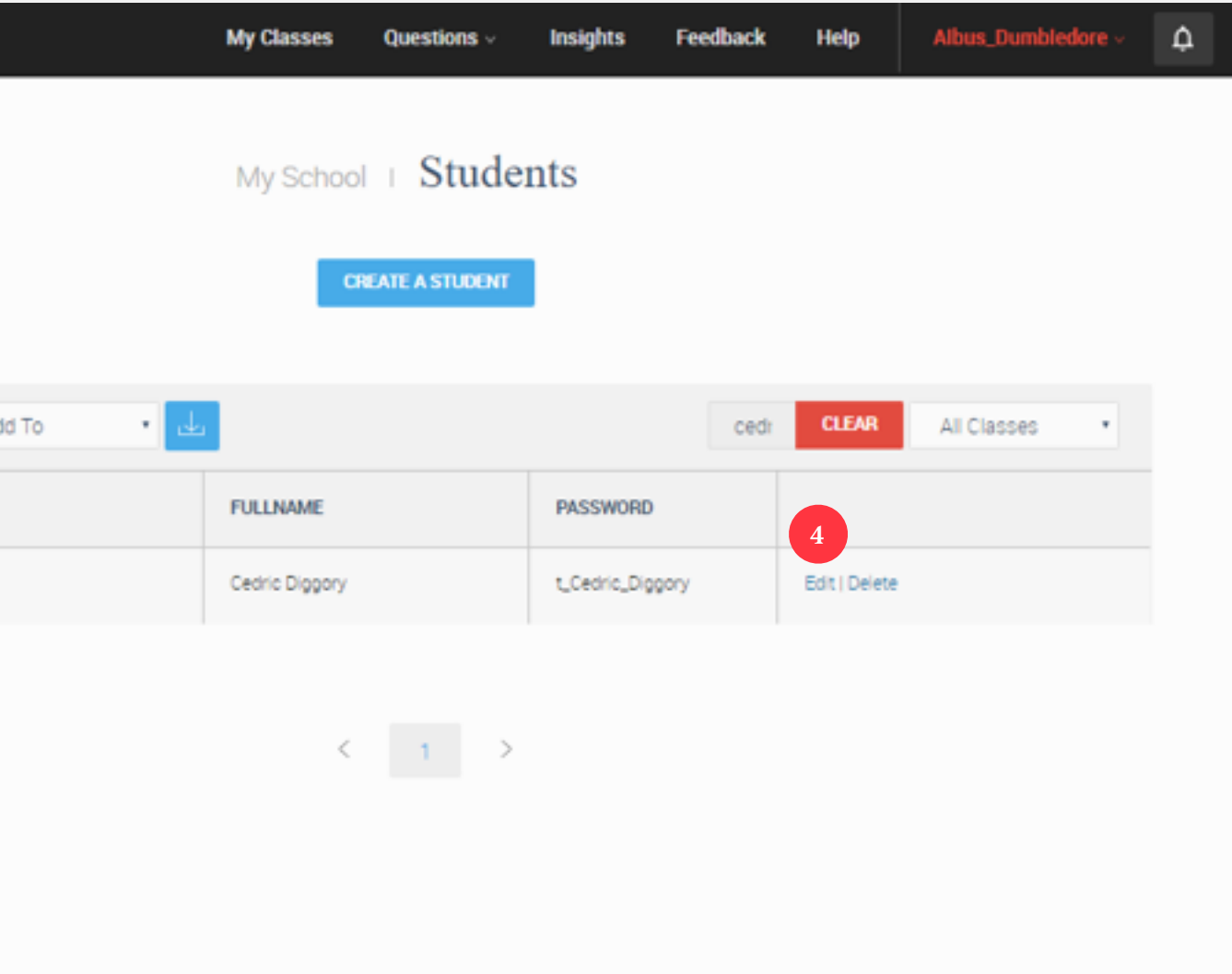

#### **How do I find a student's username and password?**

I know you will find this hard to believe, but sometimes a student might just have forgotten their username and password. I know, ridiculous, right? If that is the case, then all you need to do is:

**5** On this page you can do a whole host of things, including move them to another class. But at the bottom of the page, you will see "Reset Password"

#### **6** Choose a new password, tell the student, and crisis over!

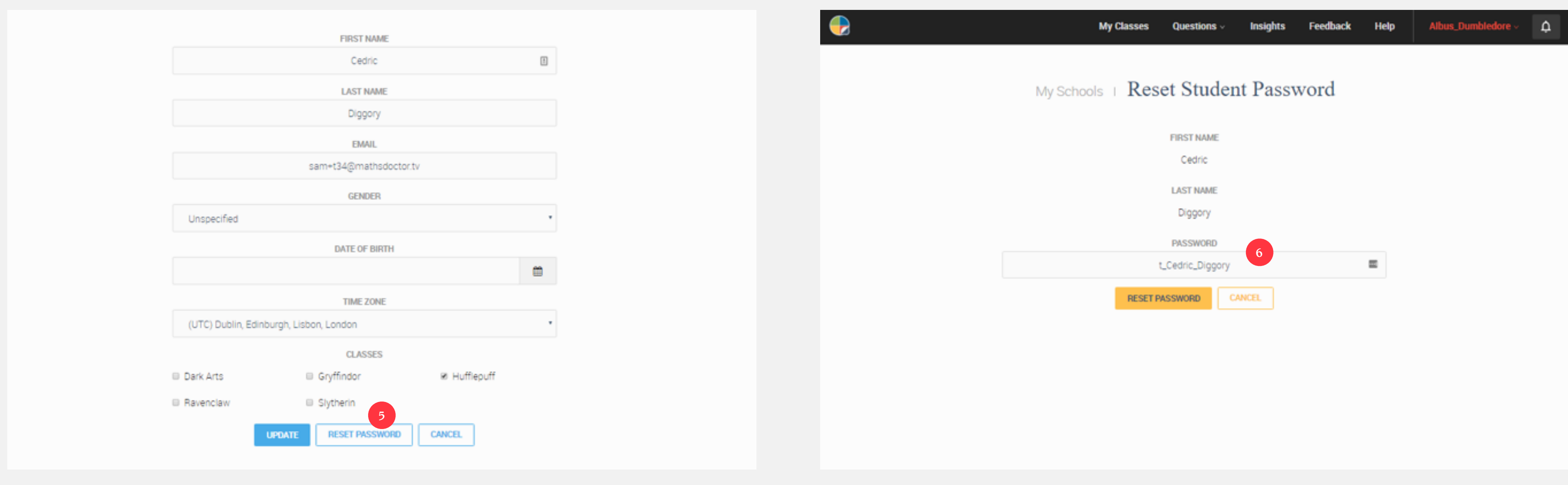

#### <span id="page-12-0"></span>**How do I add new students?**

With a whole new crop of students having joined your school, you don't want them feeling left out. So, follow these steps to get them on the system:

**1** Simply get your students to sign up to the system using their school email address and either a username of their choice, or direct them to enter the one they use for other systems such as Moodle, MyMaths or Show My Homework

#### **Student Account**

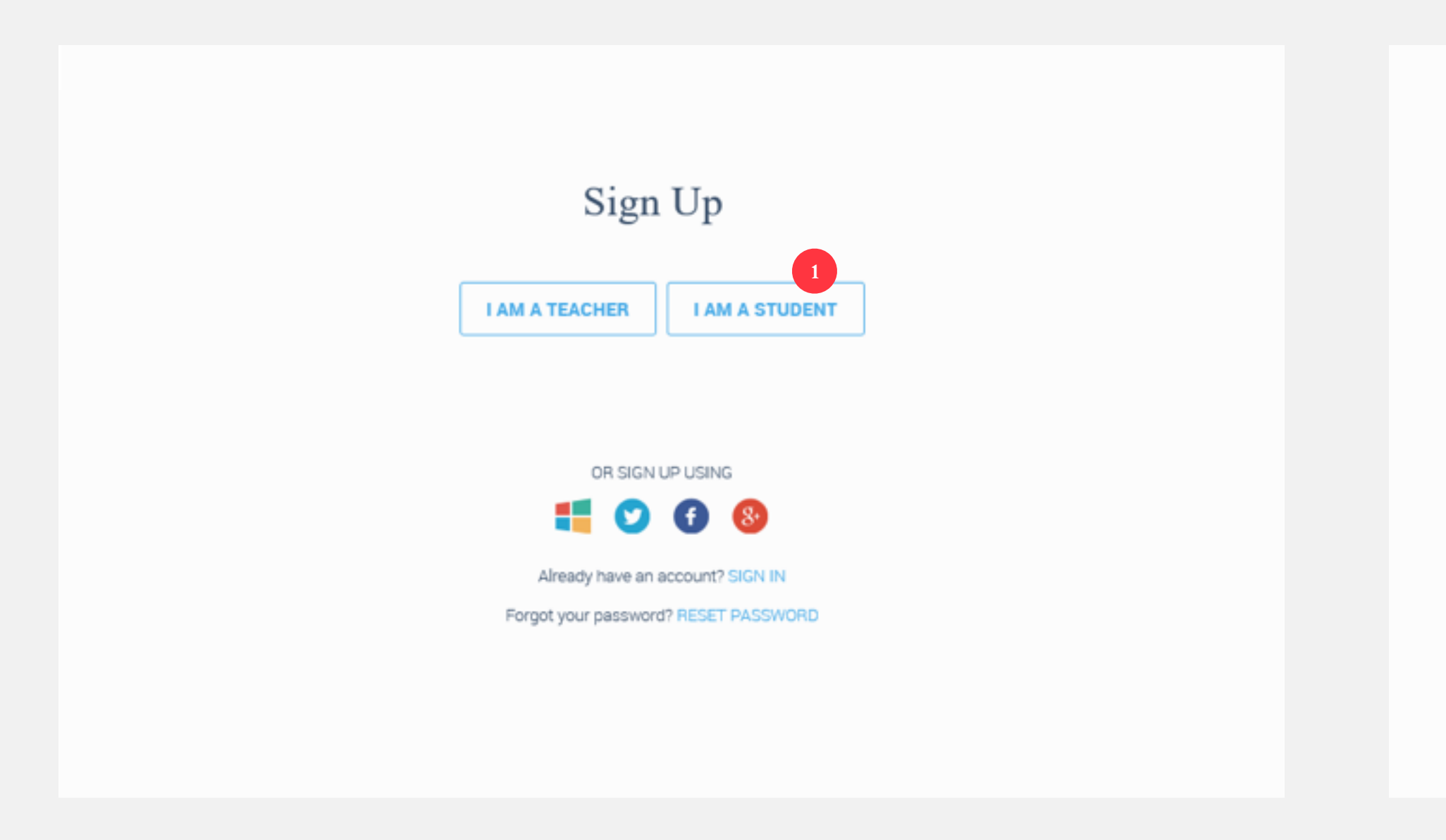

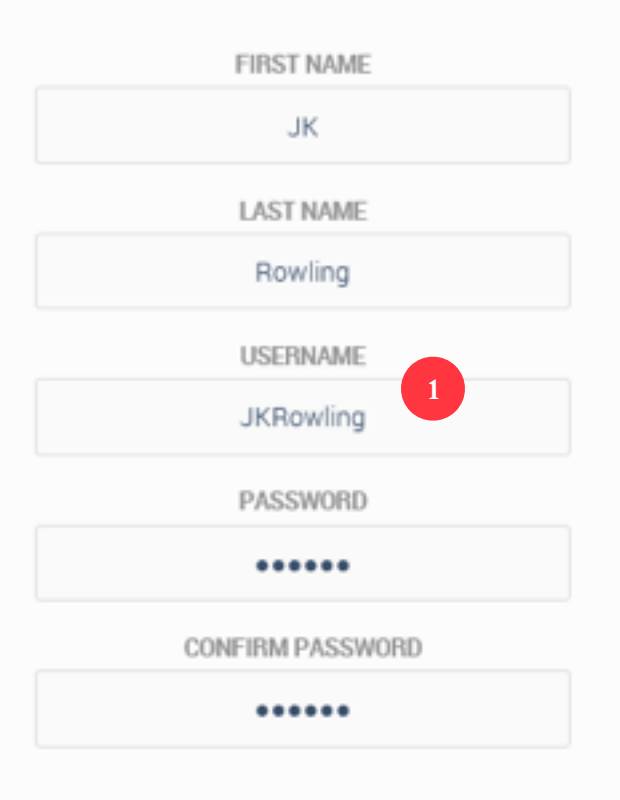

#### **How do I add new students?**

With a whole new crop of students having joined your school, you don't want them feeling left out. So, follow these steps to get them on the system:

**2** When they have registered, students are promoted to enter in their class code

I know what you are wondering… can a student belong to more than one class, such as a revision class or an intervention class? Of course they can! Just create a new class using the instructions above, and get the student to enter in that class invite code.

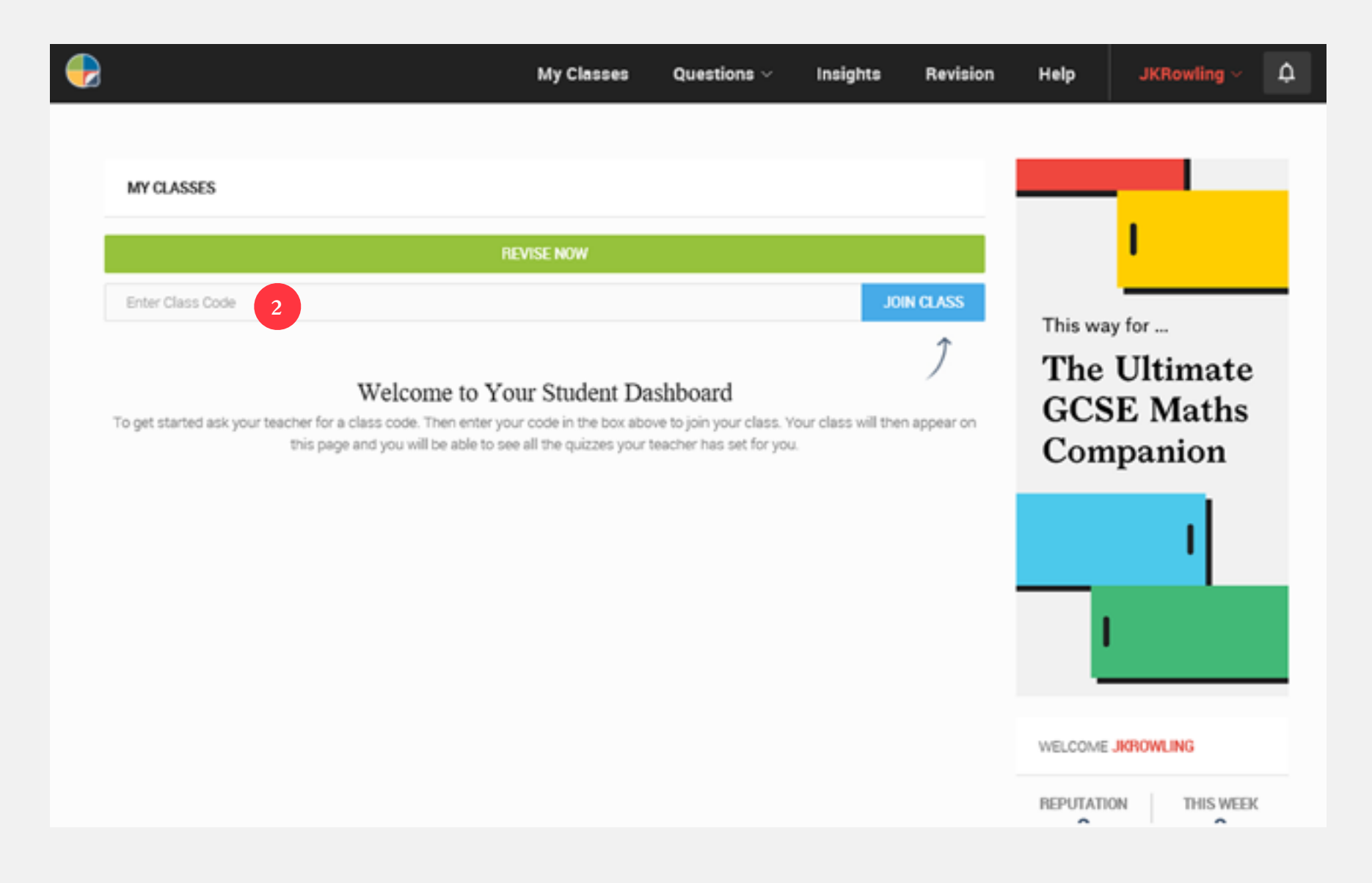

#### <span id="page-14-0"></span>**How do I add a new teacher?**

Did you know, some teachers are not registered on our system? They have never lived! Well, help them see the light by following these steps:

1 On the My Classes page, scroll down the page, find "Teachers" on the righthand side and give it a click

2 Here you can either Create a Teacher, by entering all their details...

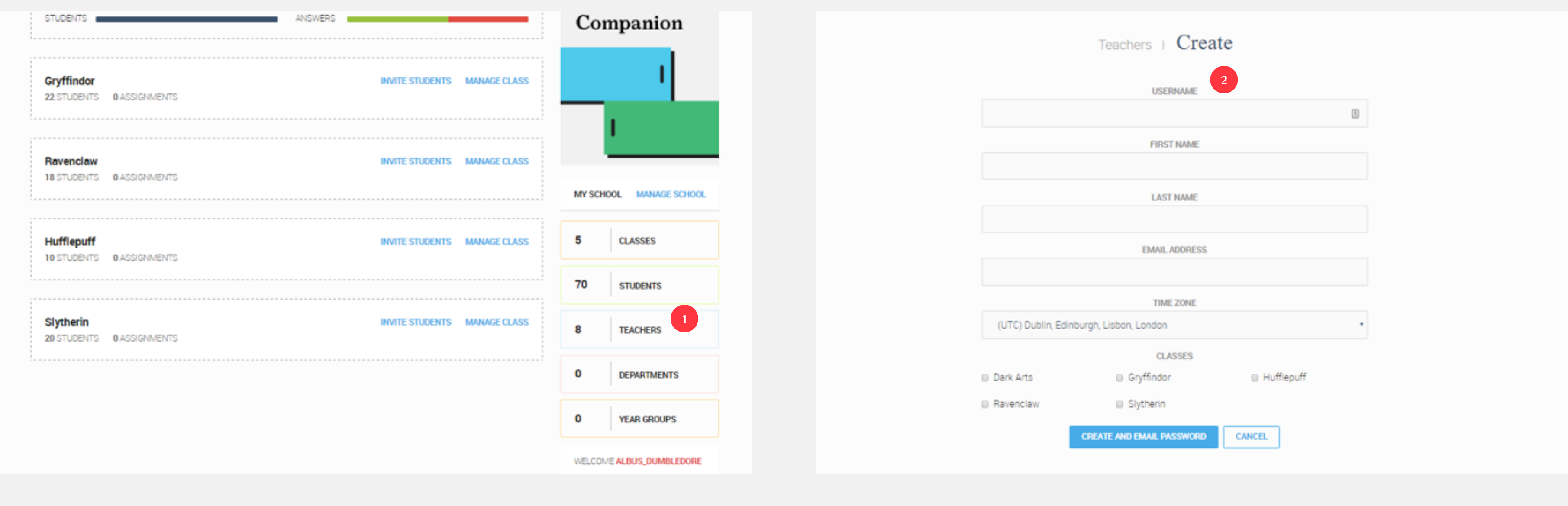

#### **How do I add a new teacher?**

Did you know, some teachers are not registered on our system? They have never lived! Well, help them see the light by following these steps:

- **3** … or Invite a Teacher, which will generate a school access code, which works exactly the same way as class invite codes do for students
- with the site…

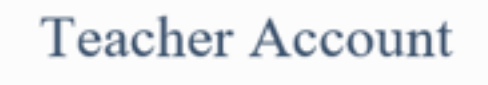

**4** If you choose the latter option, the teacher in question will need to register

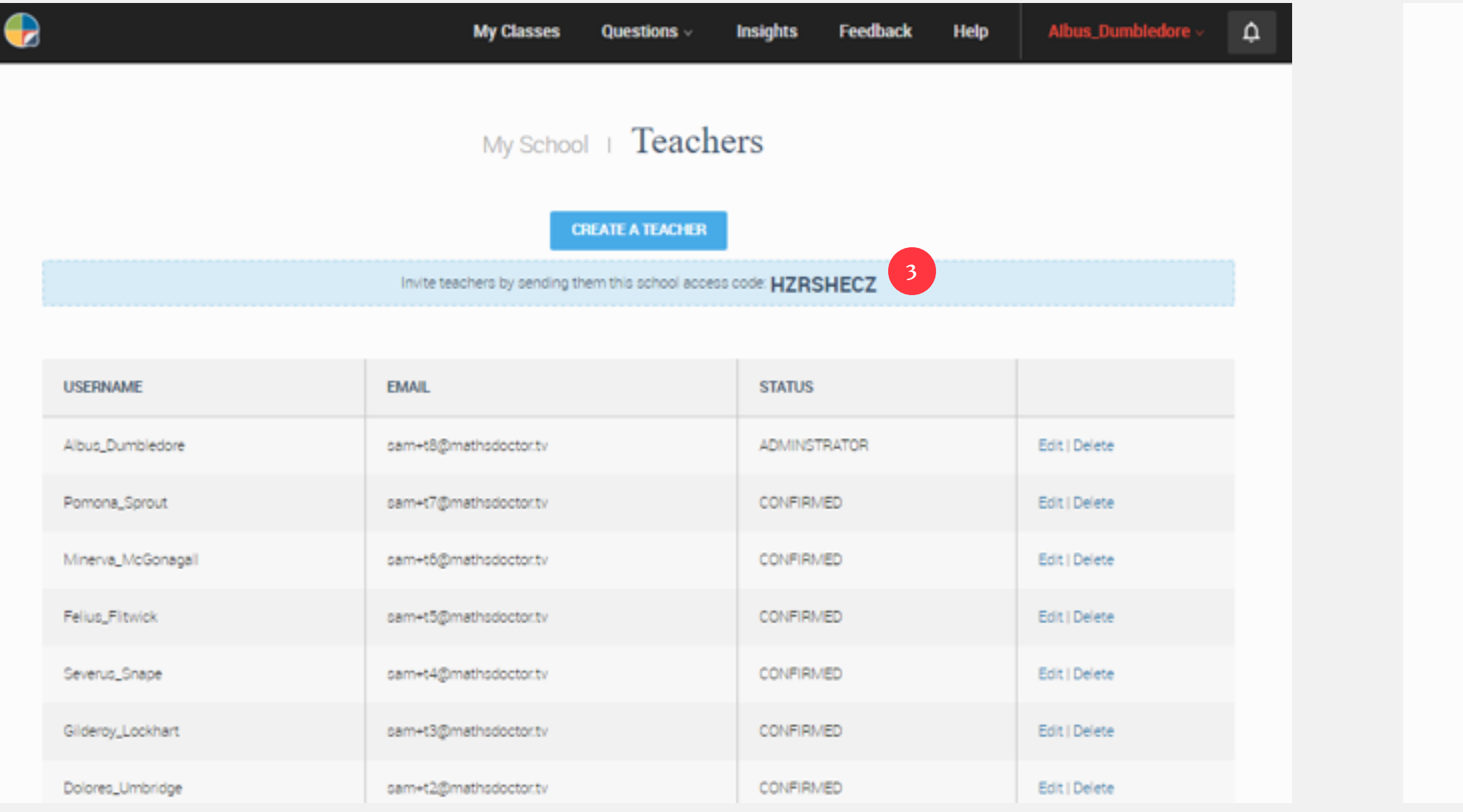

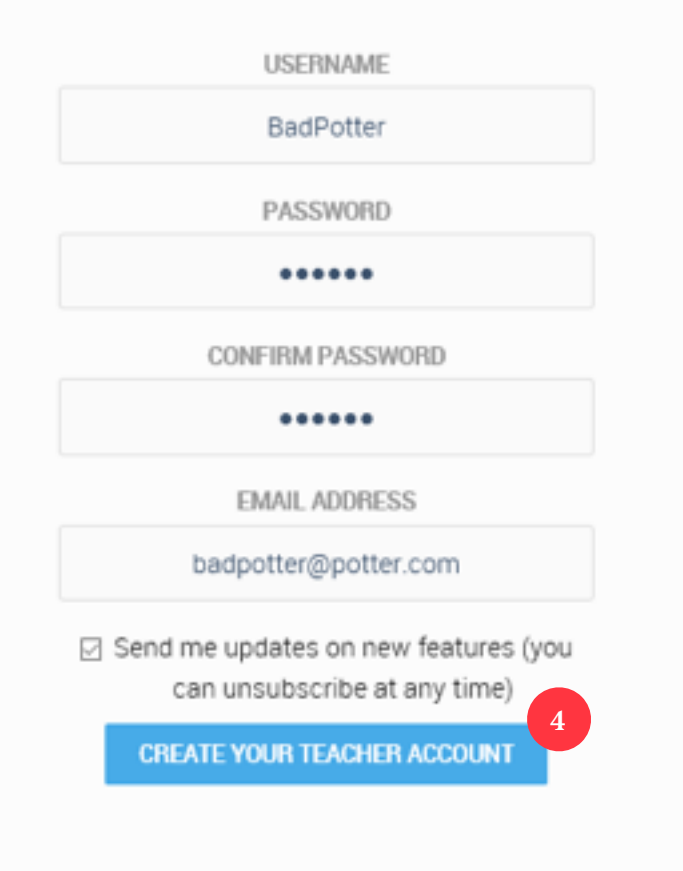

17

#### **How do I add a new teacher?**

Did you know, some teachers are not registered on our system? They have never lived! Well, help them see the light by following these steps:

**5** … and then scroll down the page, look at the right-hand side, and enter in the school access code

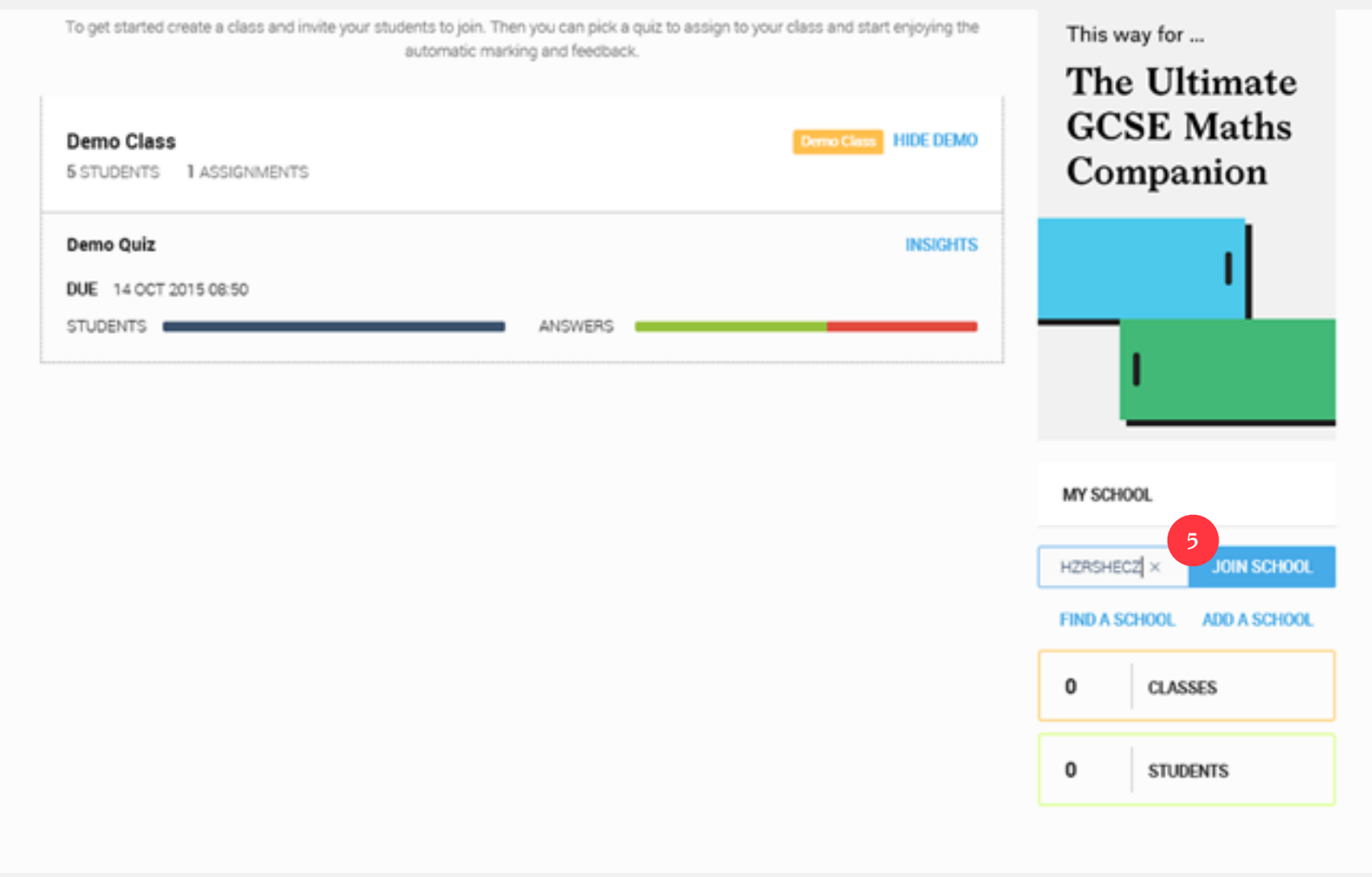

#### <span id="page-17-0"></span>**How do I create an assignment?**

So, with all your classes set up, it is time to create and assignment. This is dead easy:

**1** From any page, click on Questions > Quizzes **2** Find a quiz you like, and click "Assign to Class"

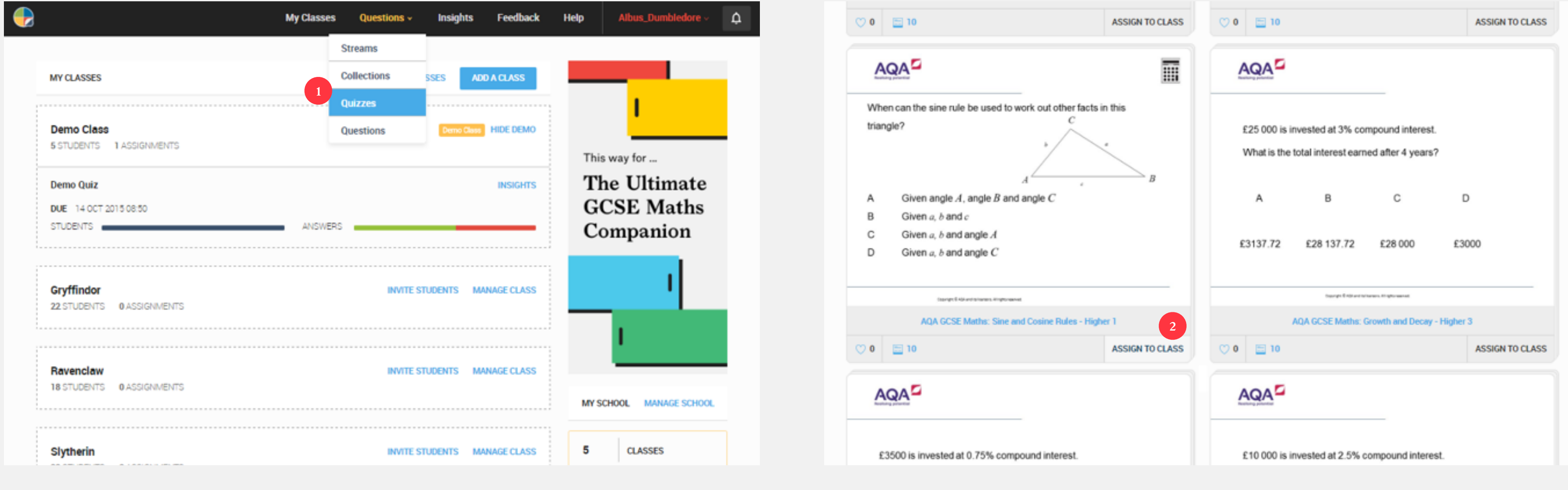

#### **How do I create an assignment?**

So, with all your classes set up, it is time to create and assignment. This is dead easy:

**3** Choose the class, enter any instructions to your students, set a start and end date, and click "Create"!

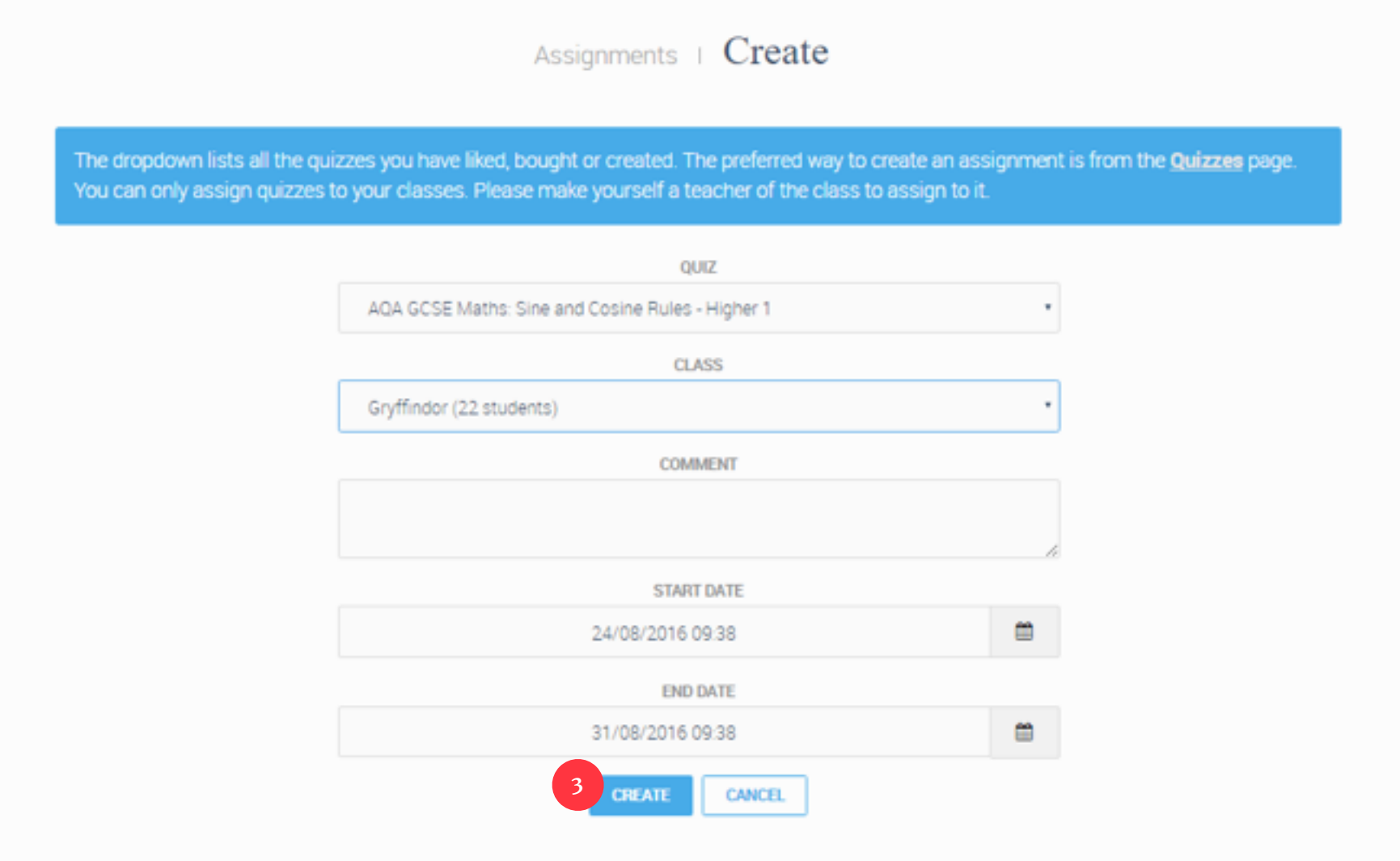

# **Thank you!**